<span id="page-0-0"></span>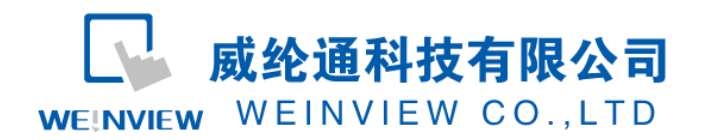

# C15.与 S7-300 MPI PLC 通讯范例

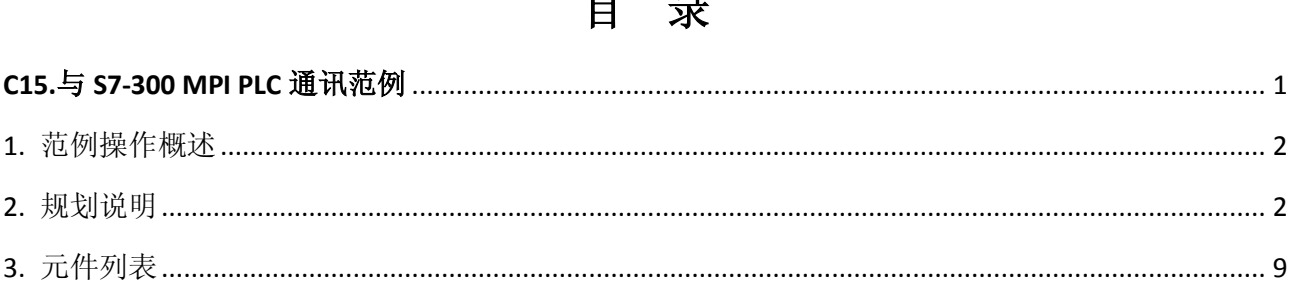

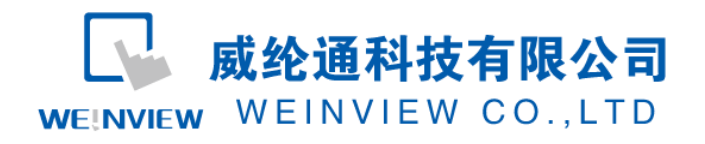

# <span id="page-1-0"></span>**1.** 范例操作概述

此范例将介绍如何快捷简易地建立 WEINVIEW HMI 与 S7-300 MPI PLC 通讯。注意事项: 通讯参数设置,通讯线接法。

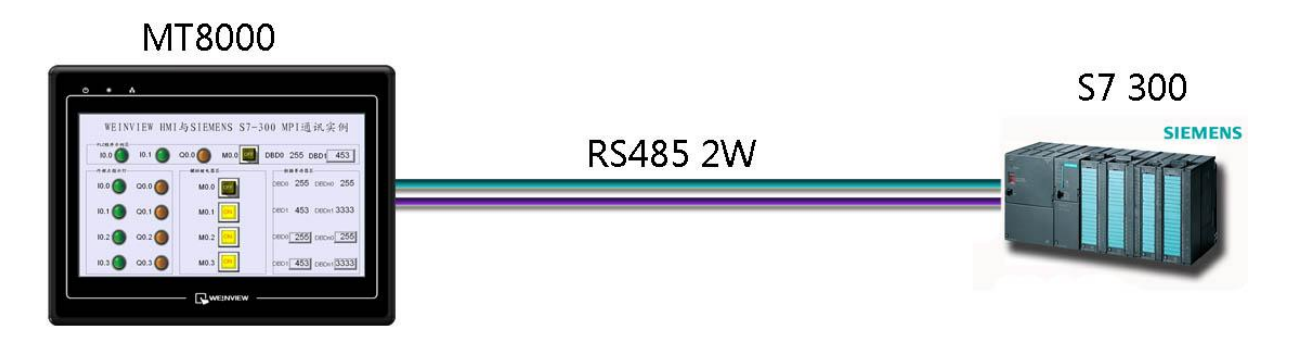

图1 MT6070iH与S7-300 MPI PLC连接图

# <span id="page-1-1"></span>2. 规划说明

(1) 新建简单PLC示例程序,建立DB块,DB1,DB2,外部输入点I0.0,I0.1,辅助继电器M0.0, MO. 1, MO. 2, MO. 3, 外部输出点QO. 0, QO. 1, QO. 2, QO. 3, 数据寄存器int类型DBDO, DBD1, Dint 类型DBDn0,DBDn1,REAl类型DBDnF0,DBDnF1。 具体说明如图2、图3所示:

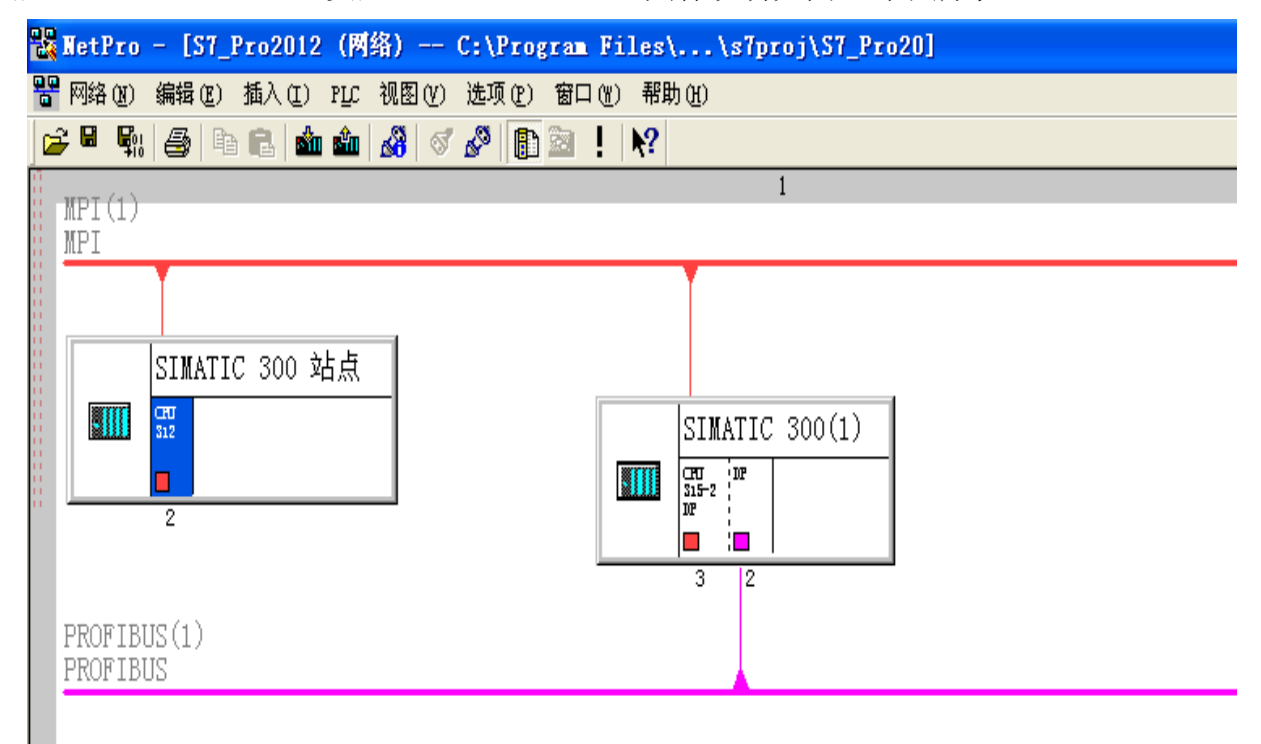

图2 站点、DP组态

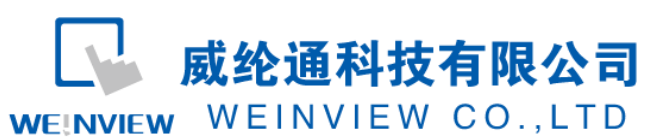

www.weinview.cn

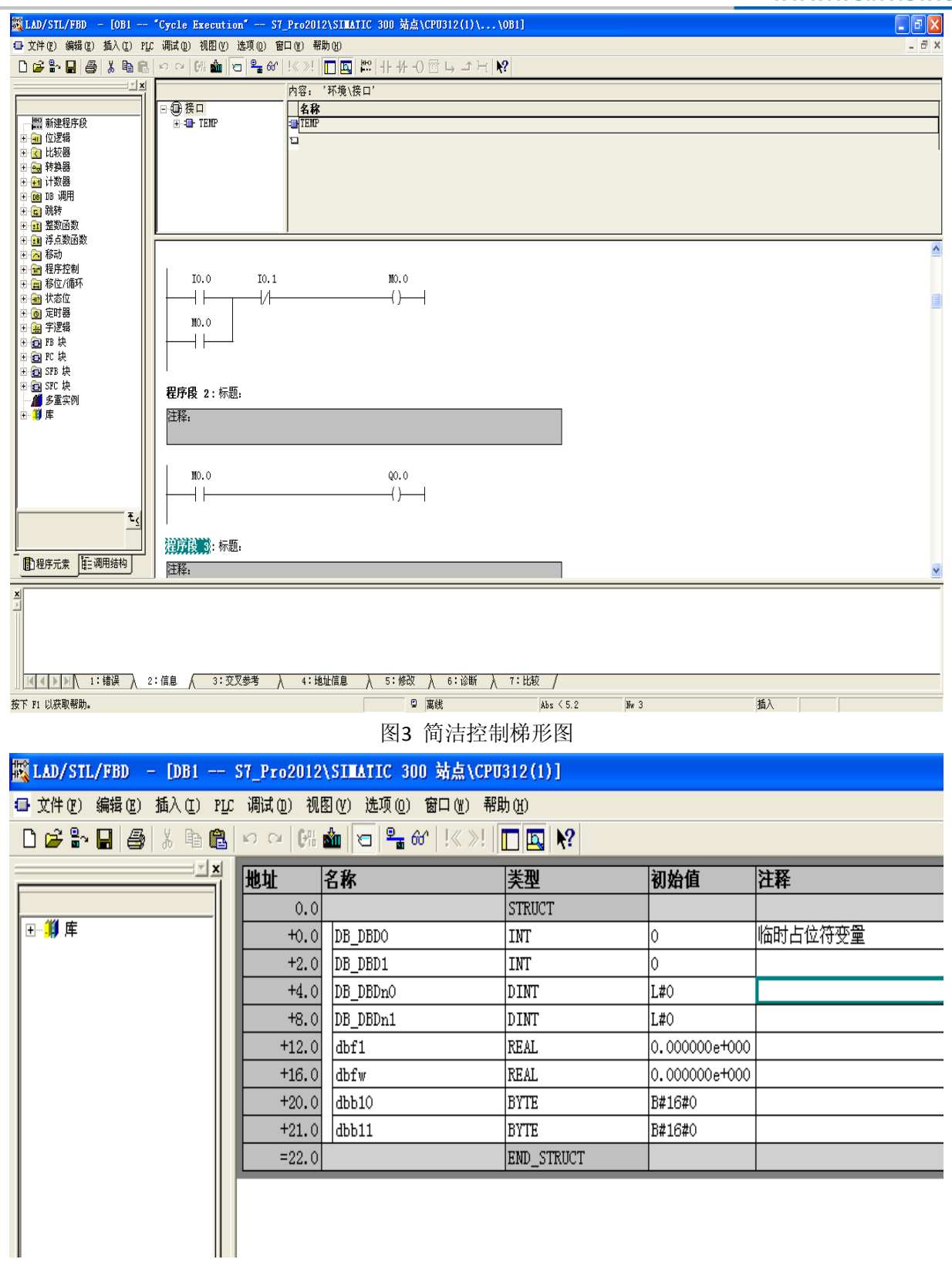

#### 图4 DB1块新建数据类型

注意:外部输入X的状态取决于外部的物理开关状态,Project工程里做指示灯显示,不被直接用做开 关量。可借助辅助继电器控制输出,如程序示例。

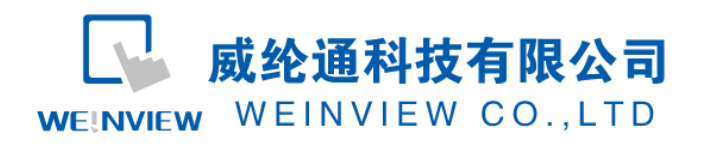

(2) S7-300 PLC 通讯参数设置: 在 SIMATIC Manager 软件里, SIMATIC 300 站点——硬 件,常规-属性, 对 PLC 通讯参数进行设置, 只需设定波特率、地址即可, 如设置为: 187.5 Kbps,2。如图 4、图 5 所示:

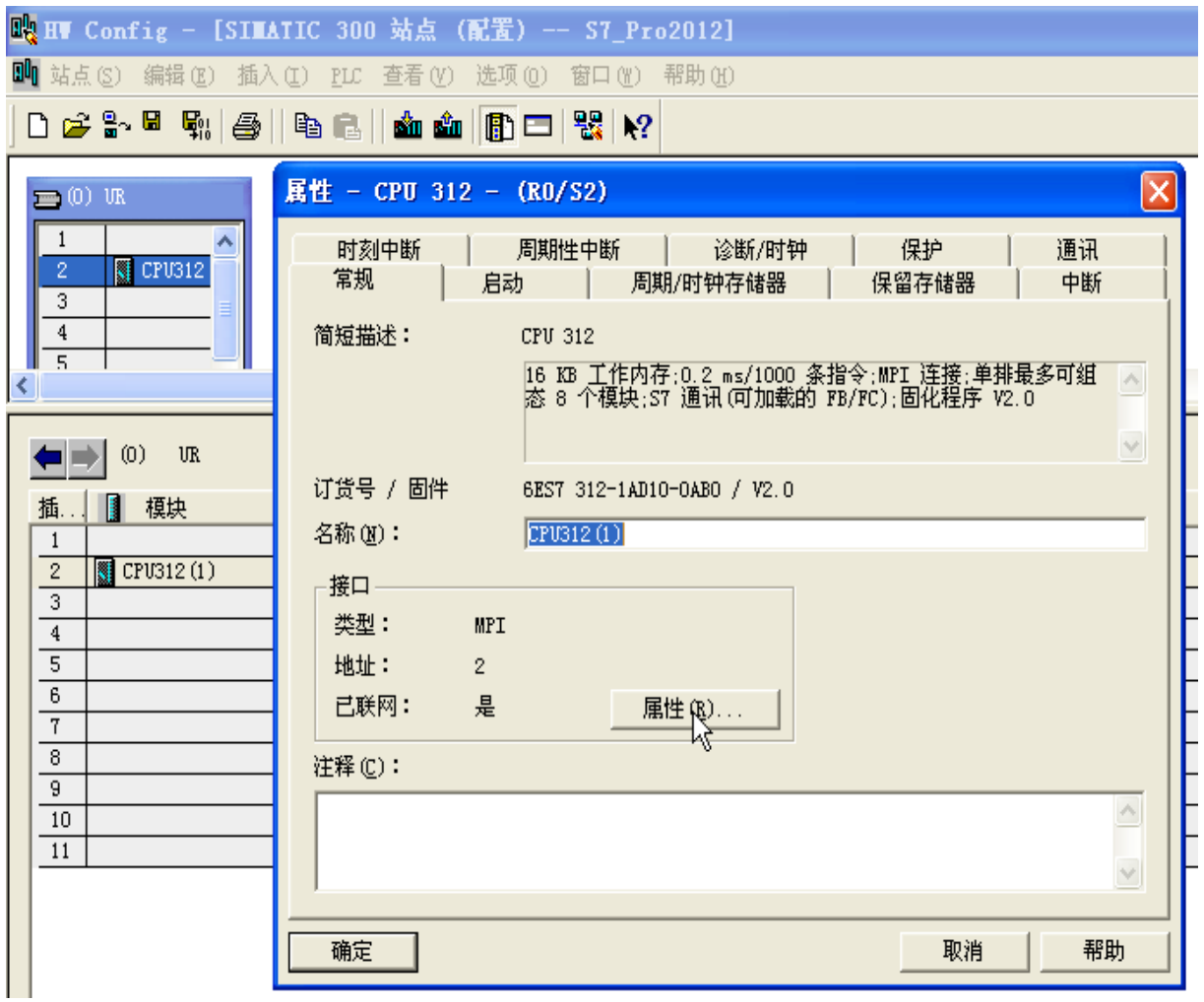

图5 硬件 通讯端口设定

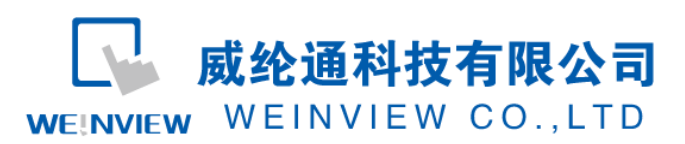

www.weinview.cn

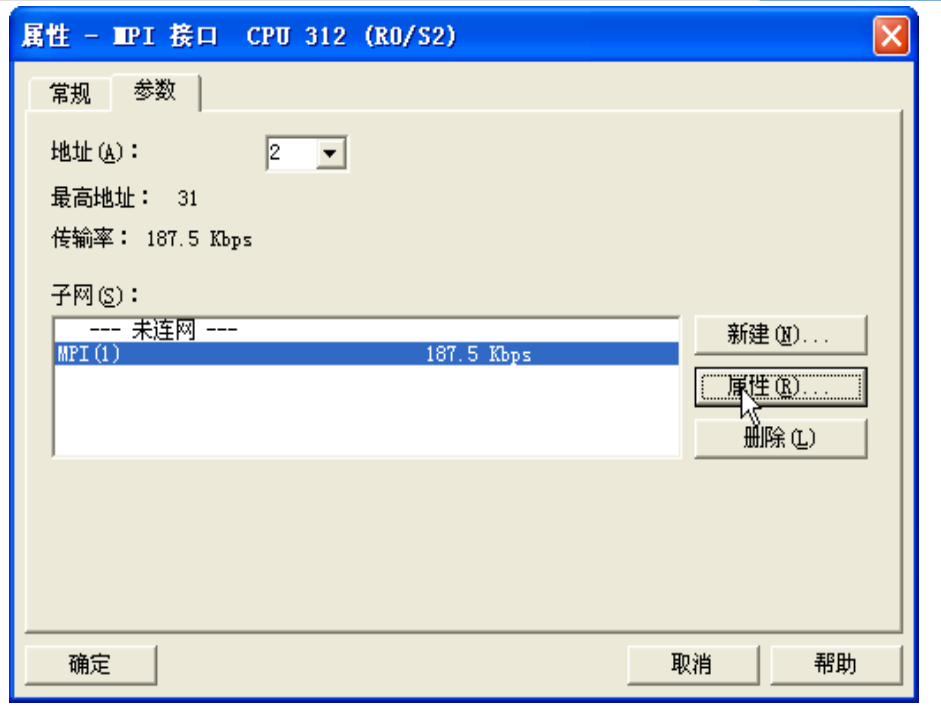

图6 硬件 地址、波特率设定

(3) EB8000 软件,PLC 设备属性通讯参数设置:接口类型选择 RS485 2W:HMI 通讯参数 设置必须与上述(2)PLC 软件通讯参数设置一致,否则无法通信。参数如图 6、7 和图 8 所 示:

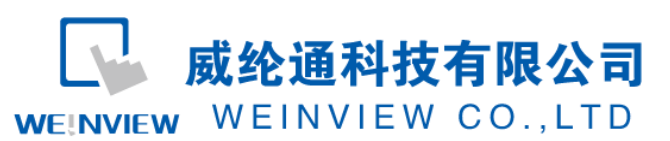

www.weinview.cn

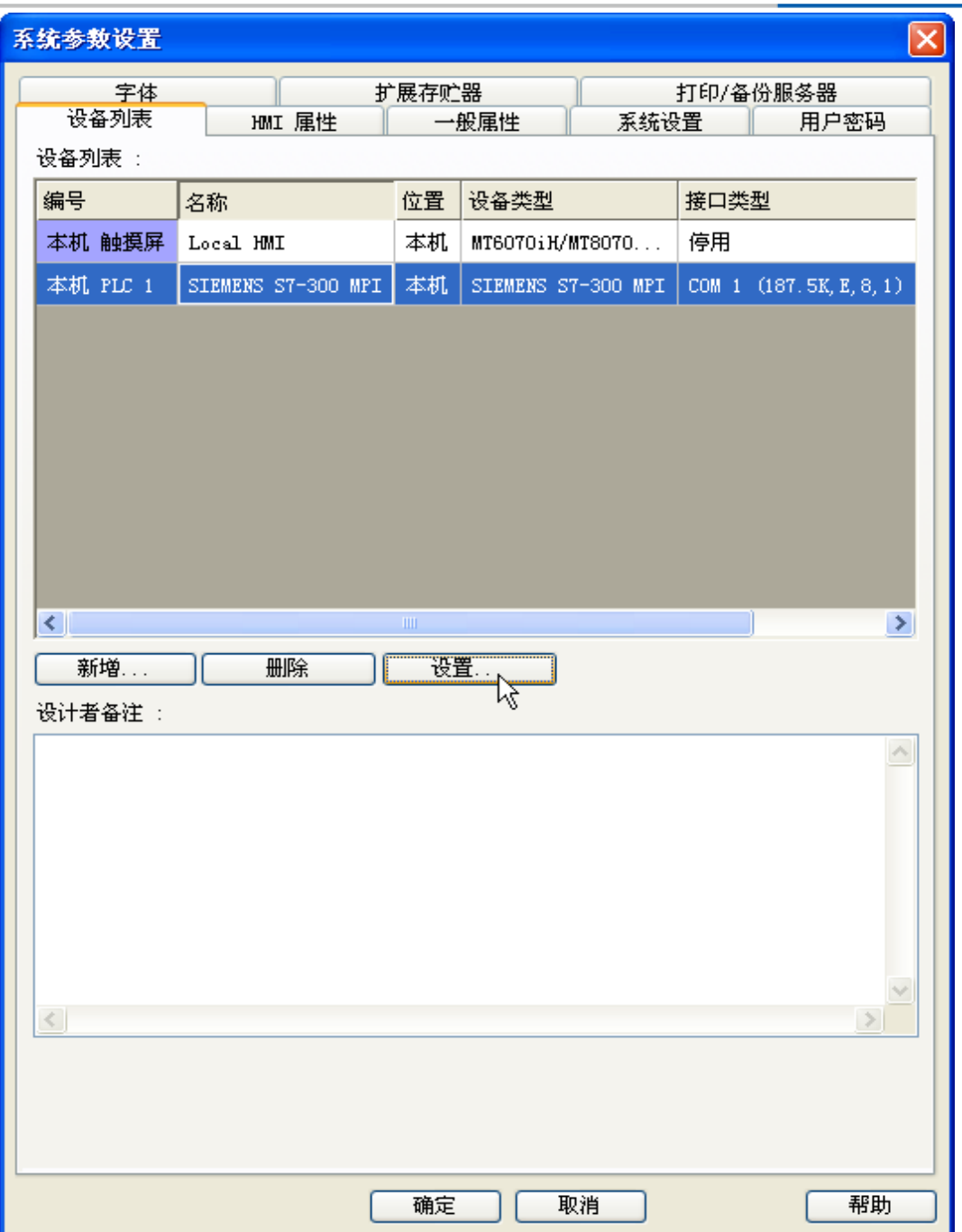

图6 添加PLC驱动设备

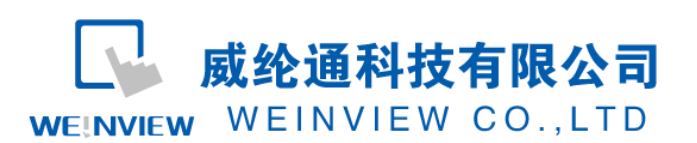

## www.weinview.cn

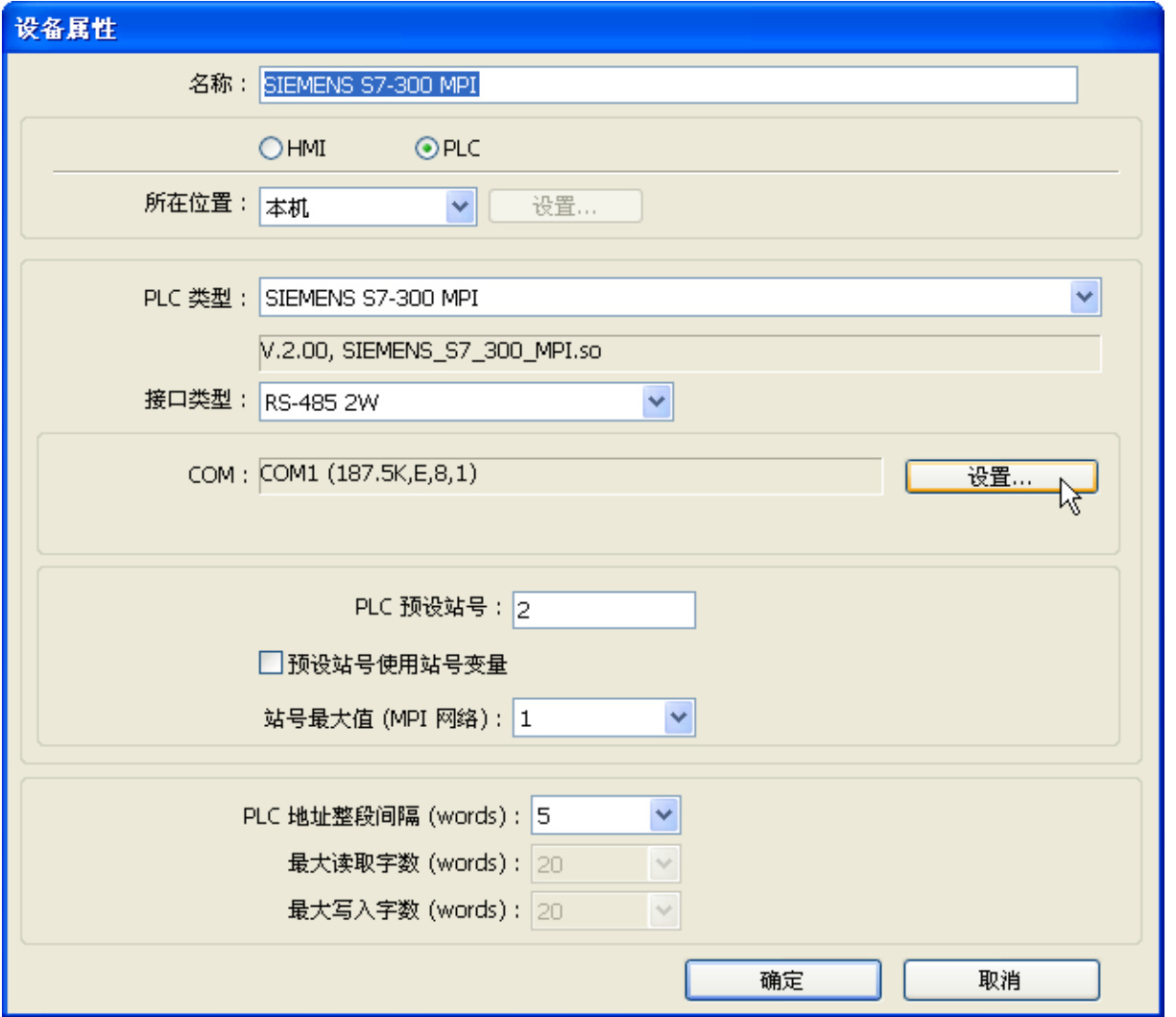

图7 设置设备属性

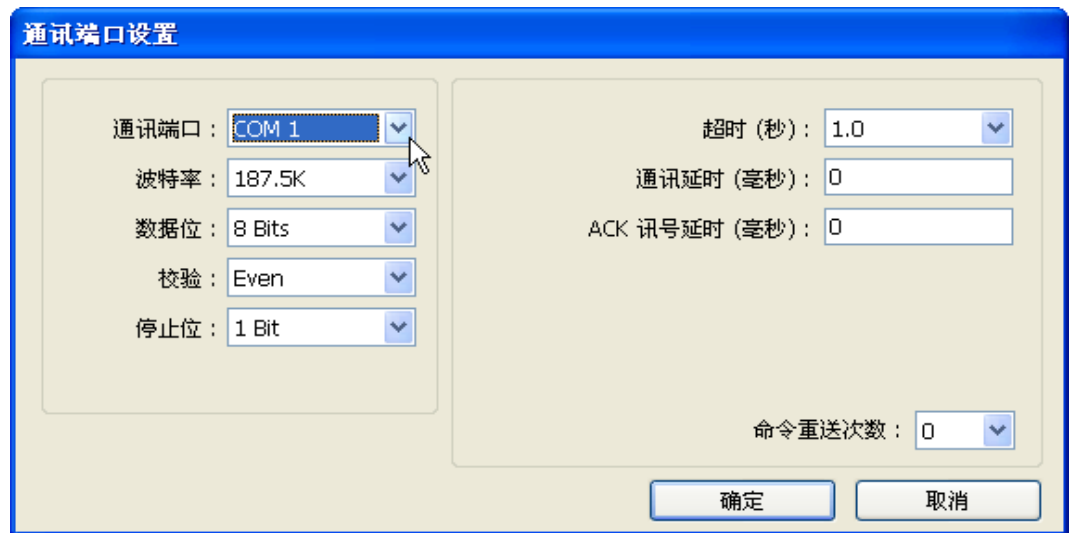

图8 通讯参数设置

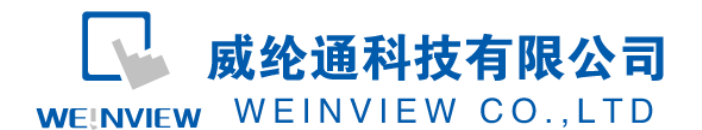

说明:新建PLC程序时,只设置通讯参数(不编写梯形图程序),下载至PLC中亦可继续以下步骤操

作。

(4) 通讯线制作

EB8000软件,说明——帮助主题——PLC连接手册,可查询通讯线接法。

### MT6000/8000 series except MT6050i/MT8050i

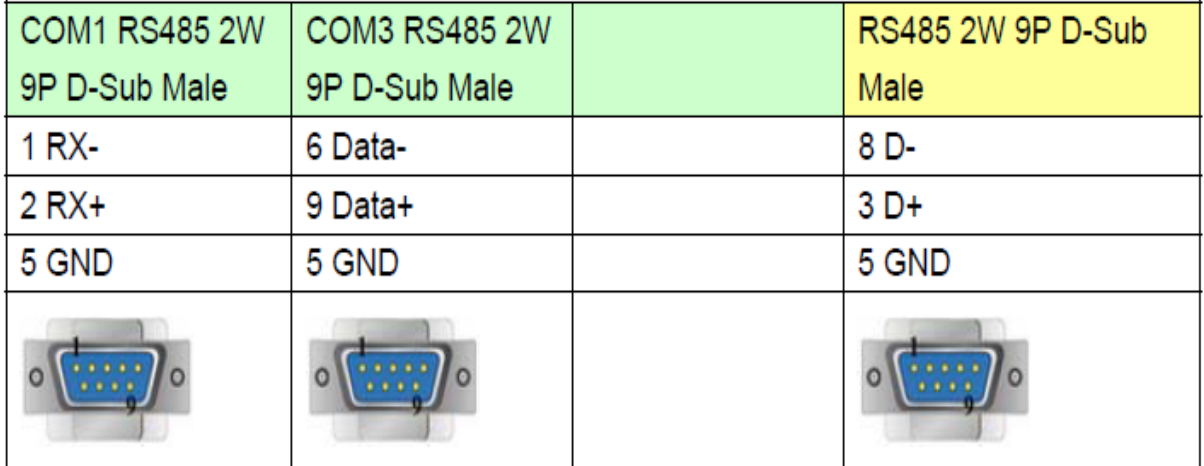

## MT6050i/MT8050i

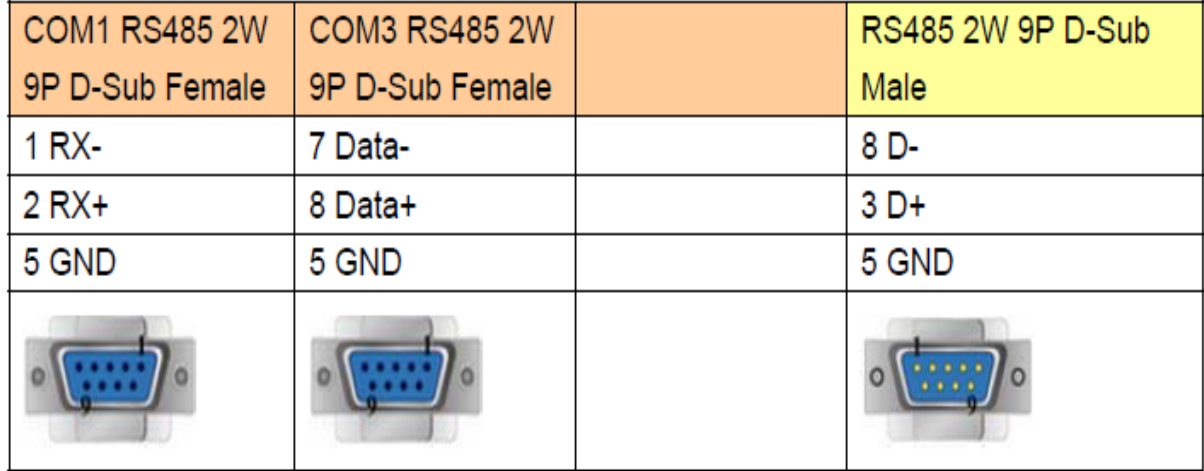

#### 图 9 S7-300(MPI)系列 RS485 2W 接线图

注意:

1、现WEINVIEW产品,凡型号标注中带'2'以上的,都内置MPI适配器,如MT6070iH2、MT6100iV3、 TK6070iH2等等,选择驱动SIEMENS S7-300 MPI,都可与S7-300采用直线连接通讯。

2、MT系列(7寸以上)、TK6102iH2等接口类型采用RS485 2W时,通讯端口为COM1,S7-300通讯线: 屏 (公头) 1、2、5——PLC (公头) 8、3、5、与S7-200的通讯线通用。

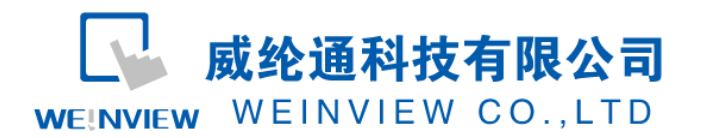

2、特殊情况:MT6050i、MT8050i等接口类型采用RS485 2W时,通讯端口为COM1,S7-300通讯线:屏 (母头) 1、2、5——PLC(公头)8、3、5;TK6070iH2等接口类型采用RS485 2W时,通讯端口为COM2, S7-300通讯线:屏(母头) 1、2、5——PLC(公头)8、3、5。

说明:SIEMENS S7-300 MPI支持Siemens S7-300 系列 PLC直线连接通讯,SIEMENS S7-300支持Siemens S7-300 系列 PLC通讯,但需外配置一个MPI适配器。

# <span id="page-8-0"></span>3. 元件列表

项目说明此范例使用到的对象及功能说明如表 1 所示:

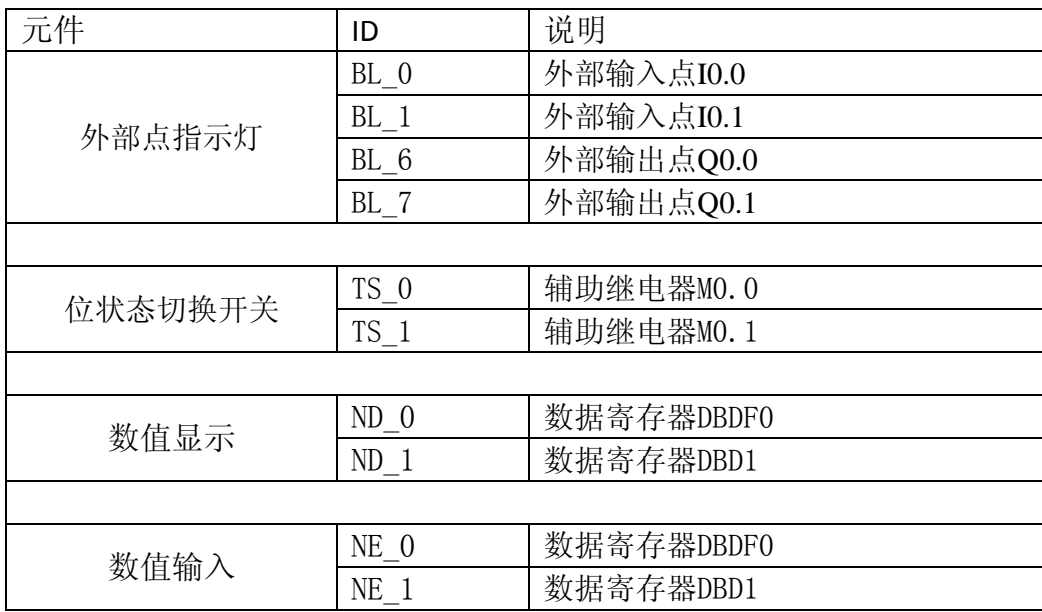

表1 工程使用的元件对应表

注释: 本例 Project 编辑软件: EB8000V4.43 版本<多语言版>, 请用 V4.43 或更高版本 打开。